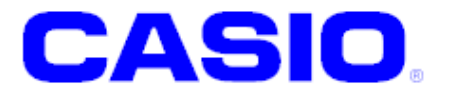

カメラスキャンニングツール

# 操作マニュアル

このマニュアルは、カメラスキャンニングツ ール[Camera Scanning Tool]の操作方法に ついて記載します。

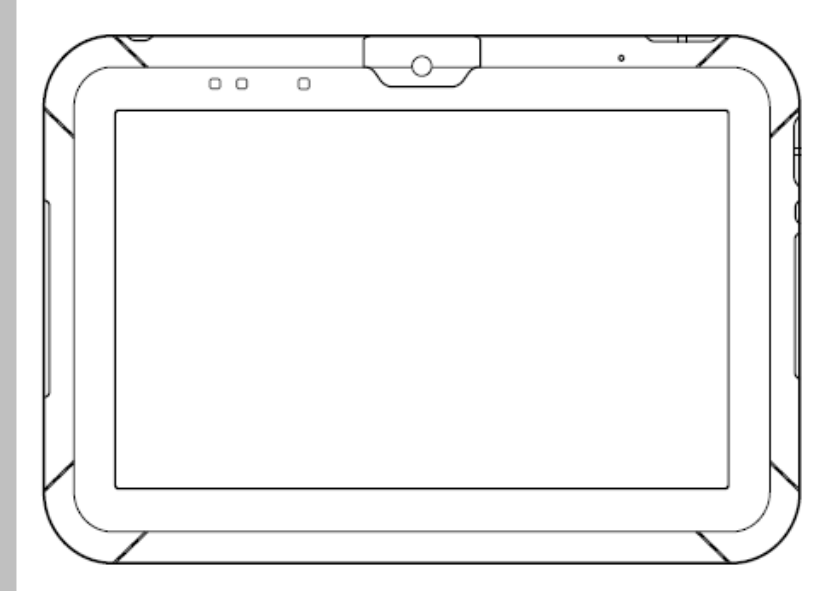

#### ご注意

- ●このソフトウェアおよびマニュアルの、一部または全部を無断で使用、複製することはできません。
- ●このソフトウェアおよびマニュアルは、本製品の使用許諾契約書のもとでのみ使用することができます。
- このソフトウェアおよびマニュアルを運用した結果の影響については、一切の責任を負いかねますのでご了 承ください。
- このソフトウェアの仕様、およびマニュアルに記載されている事柄は、将来予告なしに変更することがありま す。
- ●このマニュアルの著作権はカシオ計算機株式会社に帰属します。
- 本書中に含まれている画面表示は、実際の画面とは若干異なる場合があります。予めご了承ください。

© 2014 カシオ計算機株式会社

Microsoft, MS, Windows Media Player, Windows, Windows XP, Windows 7 は、米国 Microsoft Corporation の米国および その他の国における登録商標または商標です。Microsoft 社の製品は、OEM 各社に、Microsoft Corporation の 100%出資子会 社である Microsoft Licensing, Inc.によりライセンス供与されています。

## 目次

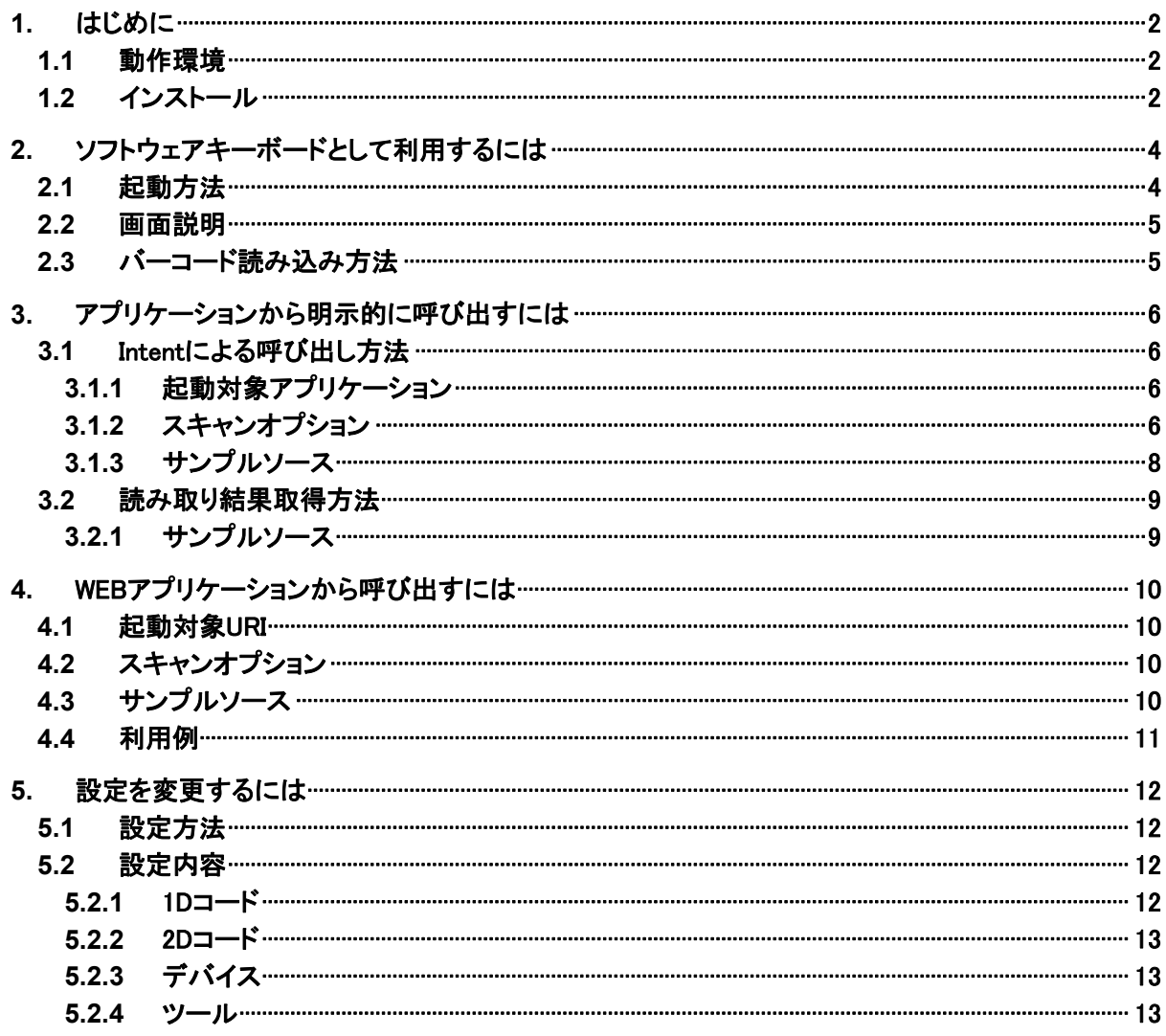

## <span id="page-3-1"></span><span id="page-3-0"></span>1. はじめに

本書は、カメラスキャンニングツールの操作方法について説明します。

#### <span id="page-3-2"></span>1.1 動作環境

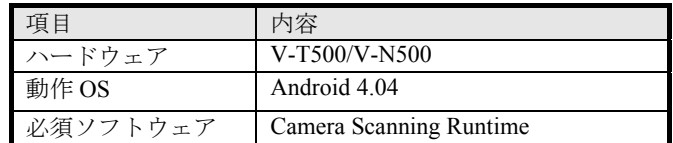

#### <span id="page-3-3"></span>1.2 インストール

端末の設定ツールを開き、「セキュリティ」メニューの「提供元不明のアプリ」にチェックが付いていることを 確認します。

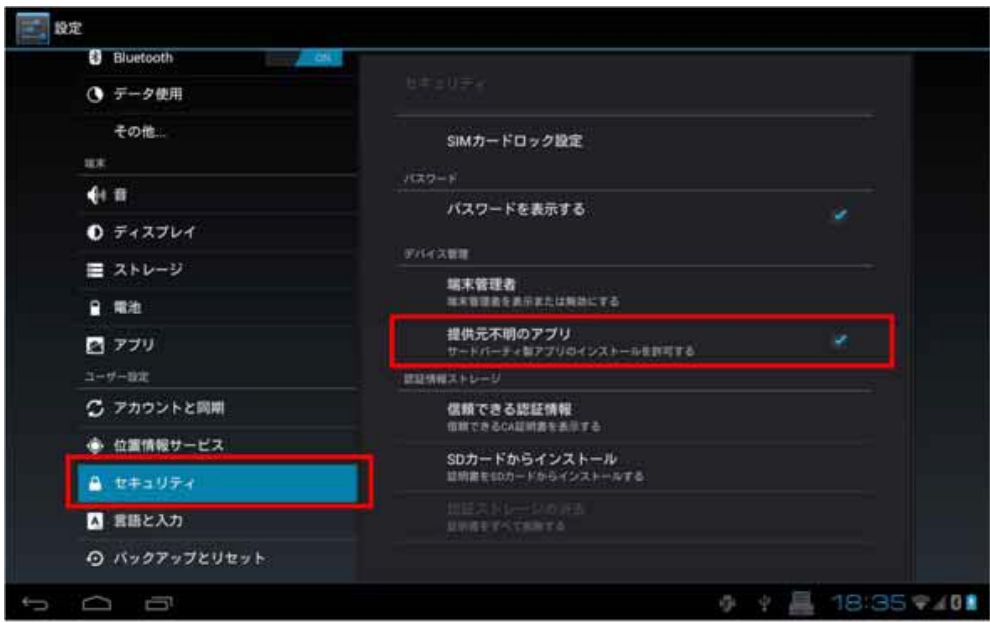

Camera Scanning Runtime をインストールします。

基本開発キット CD 内の¥package¥CameraScanningKeyboardxxx...xxx.apk をインストールします。

「設定」 -> 「言語と入力」 -> 「Camera Scanning Keyboard」にチェックを入れます。

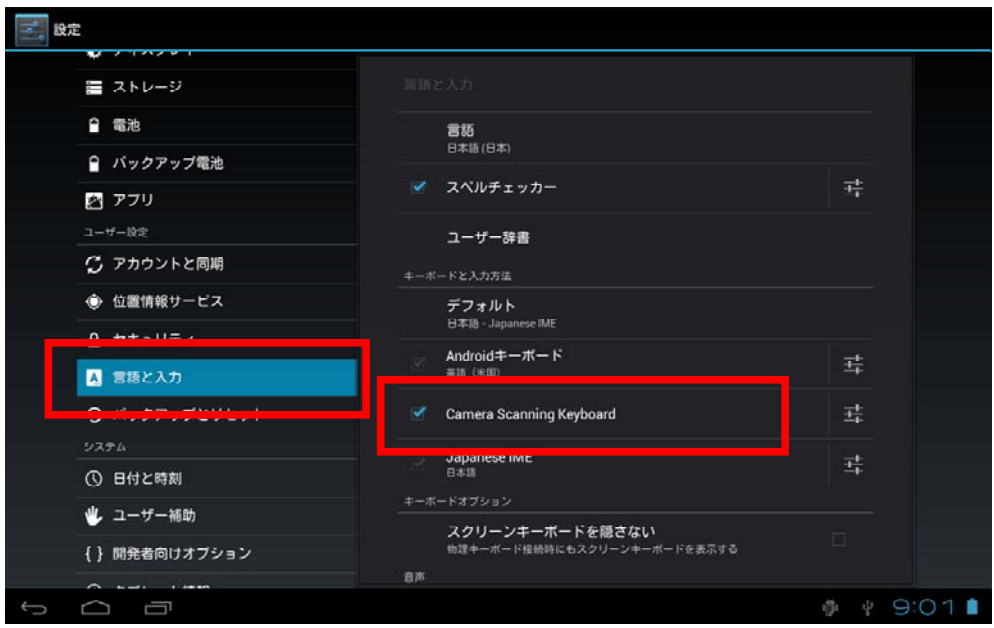

読み込むバーコードの種類や動作に関する設定は「[5.](#page-13-1)[設定を変更するには](#page-13-1)」を参照してください。

## <span id="page-5-1"></span><span id="page-5-0"></span>2. ソフトウェアキーボードとして利用するには

#### <span id="page-5-2"></span>2.1 起動方法

エディタや入力枠等、ソフトウェアキーボードが表示された状態で右下のキーボードアイコンをクリックしま す。キーボード選択メニューが表示されるので、「Camera Scanning Keyboard」を選択します。

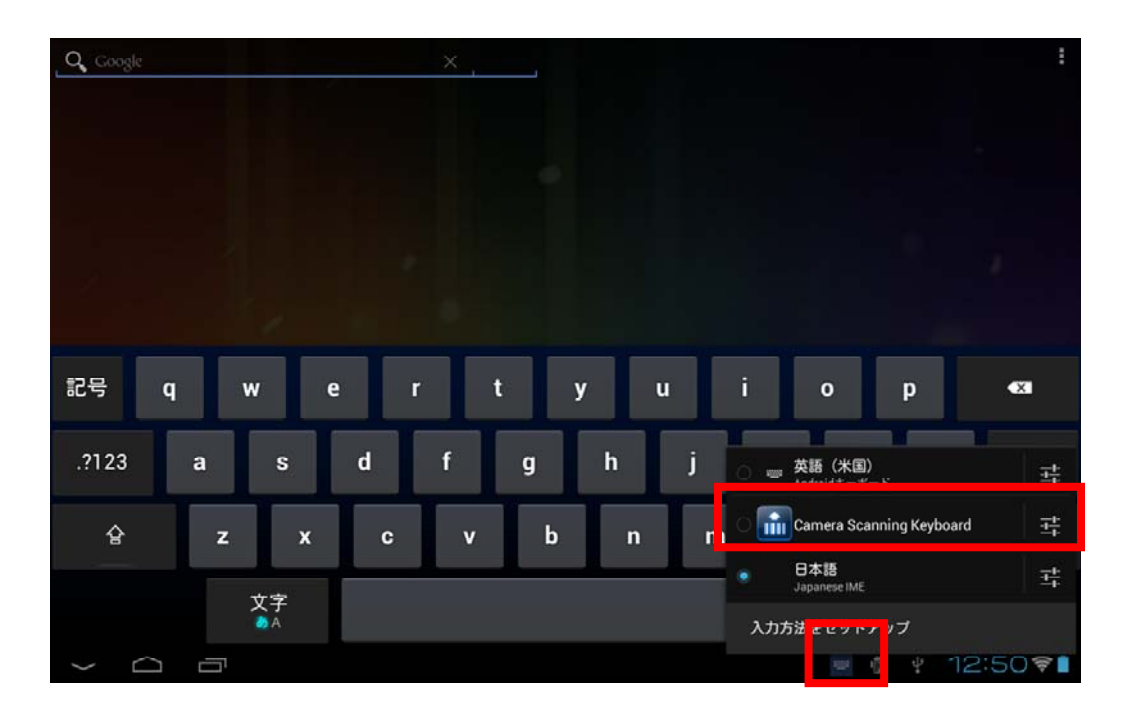

本ツールが起動します。

以後、本ツールが標準のソフトキーボードとして動作します。 利用状況に合わせて、ソフトウェアキーボードを切り替えてください。

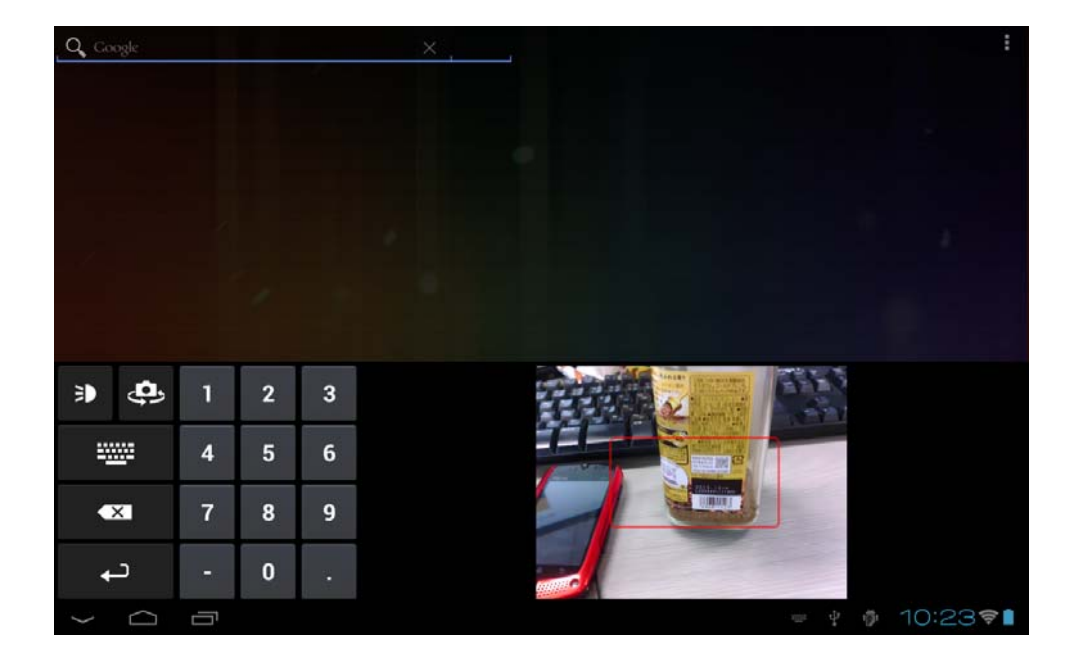

#### <span id="page-6-1"></span><span id="page-6-0"></span>2.2 画面説明

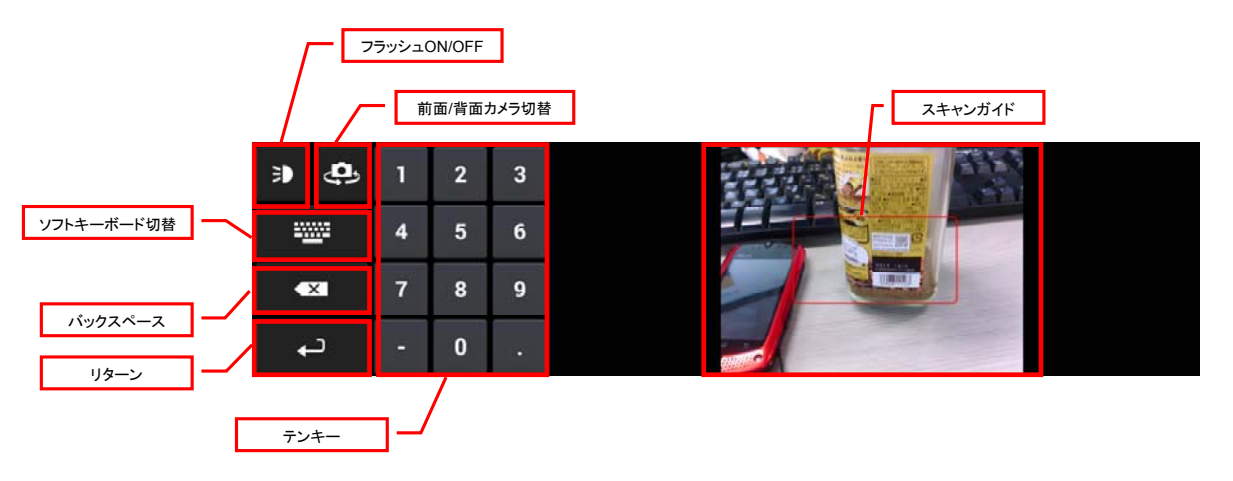

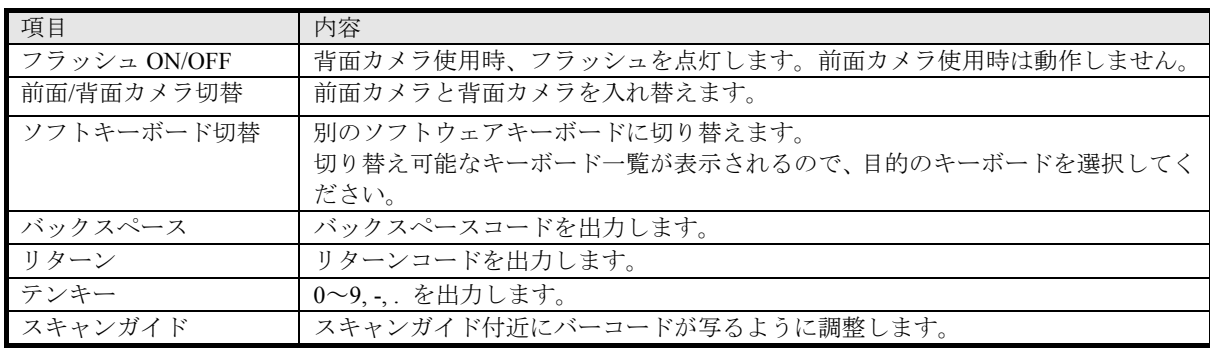

## <span id="page-6-2"></span>2.3 バーコード読み込み方法

読み込むバーコードがスキャンガイド付近に表示されるように本体もしくはバーコードを調整します。 読み取り成功した場合、以下の確認ダイアログが表示されますので、正しければ「OK」を選択してください。 読み込みし直す場合は「キャンセル」を選択してください。

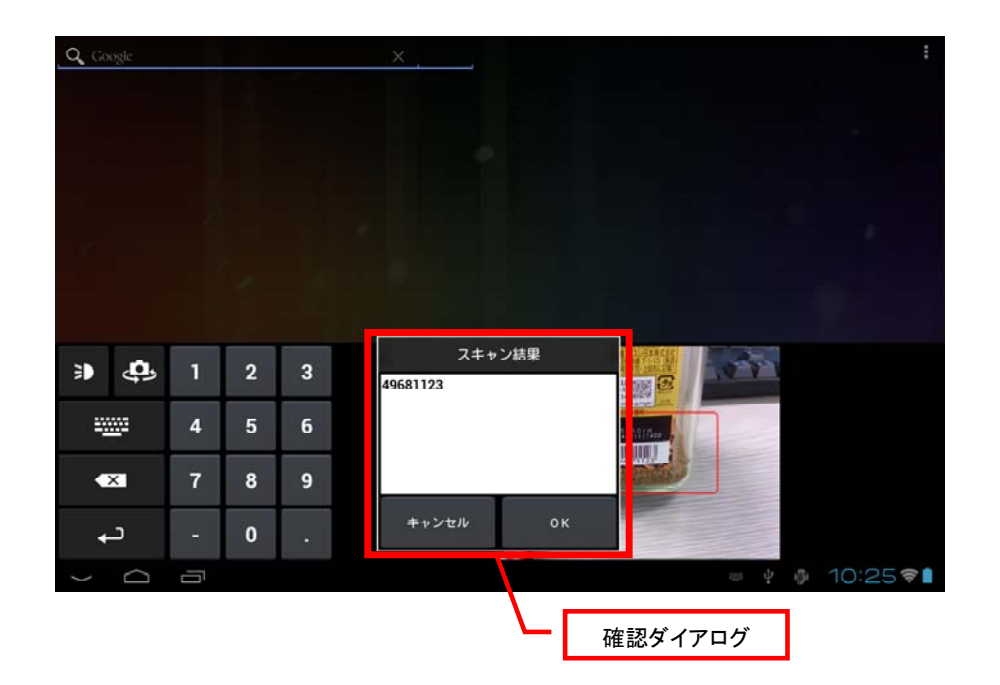

## <span id="page-7-1"></span><span id="page-7-0"></span>3. アプリケーションから明示的に呼び出すには

明示的 intent を使用してバーコード値を取得します。

ただし、このようにして呼び出された画面は、前述のソフトキーボード画面とは異なり、バーコード読み取り に特化した全画面プレビュー方式となります。

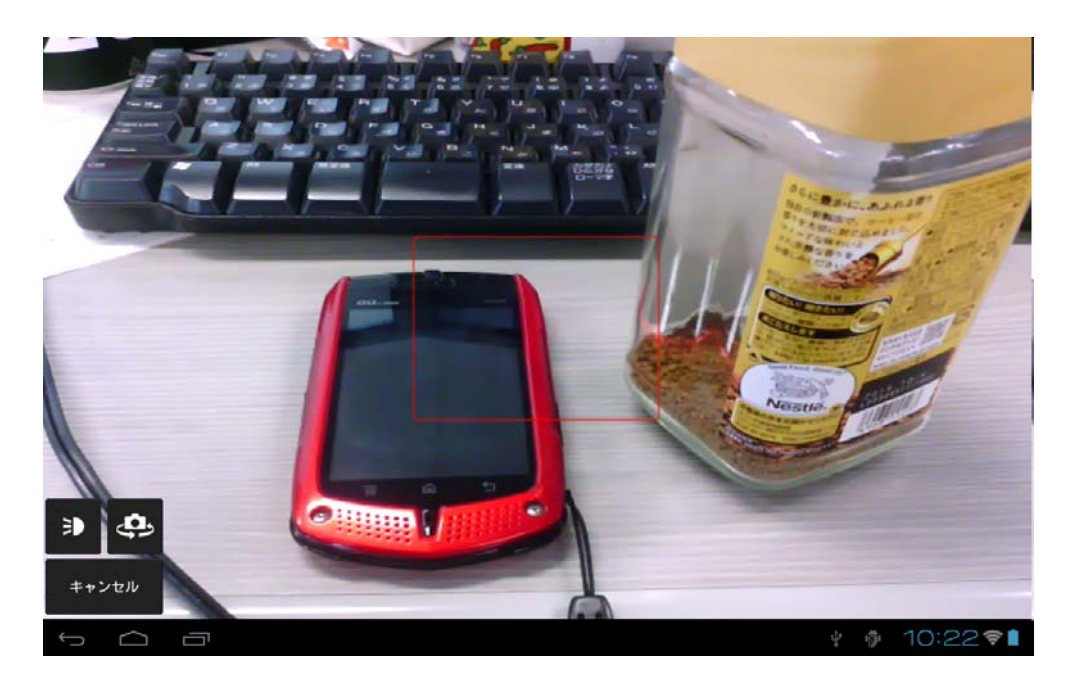

## <span id="page-7-2"></span>3.1 Intentによる呼び出し方法

#### <span id="page-7-3"></span>3.1.1 起動対象アプリケーション

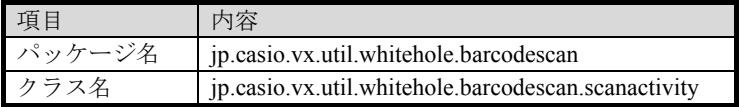

#### <span id="page-7-4"></span>3.1.2 スキャンオプション

Intent クラスの putExtra メンバに設定します。 指定のない場合は、「[5.1](#page-13-2) [設定方法」](#page-13-2)で設定した値が有効になります。 設定可能な値を以下に記します。

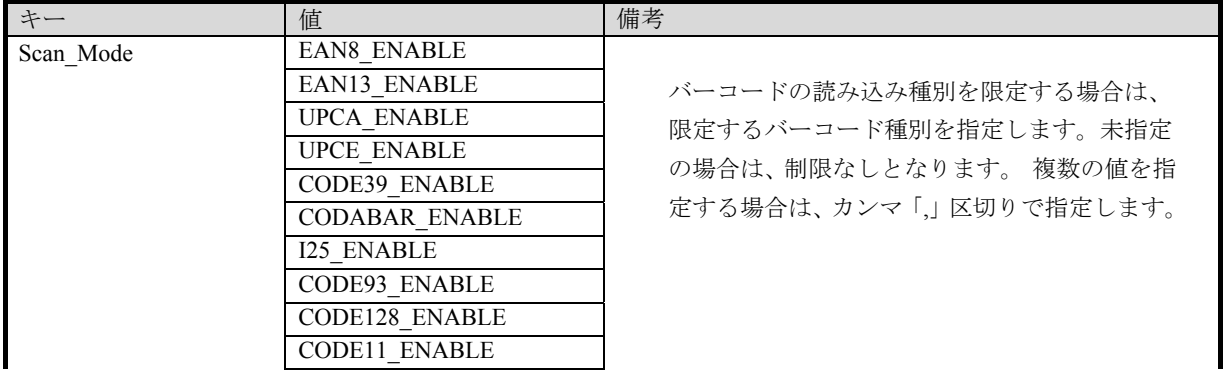

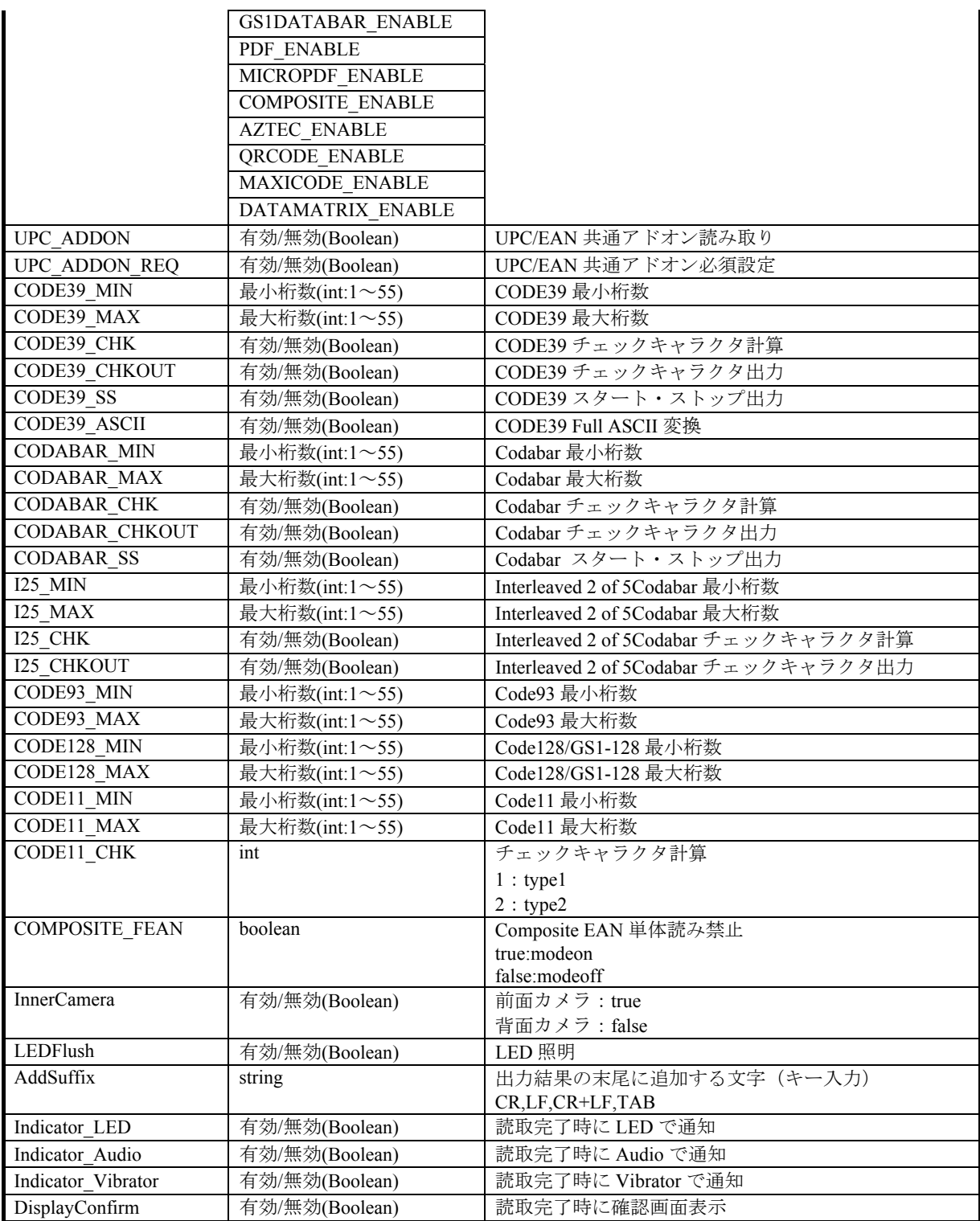

#### <span id="page-9-1"></span><span id="page-9-0"></span>3.1.3 サンプルソース

以下に起動用サンプルソースを以下に記します。 ・スキャンオプション指定なし(「[5.1](#page-13-2) [設定方法](#page-13-2)」で設定した値が有効) Intent i = new Intent(Intent.ACTION\_MAIN); ComponentName comp = new ComponentName("jp.casio.vx.util.whitehole.barcodescan","jp.casio.vx.util.whiteh ole.barcodescan.scanactivity"); i.setComponent(comp); startActivityForResult(i);

・スキャンオプション指定あり(「[5.1](#page-13-2) [設定方法](#page-13-2)」で設定した値が無効)

Intent i = new Intent(Intent.ACTION\_MAIN); ComponentName comp = new ComponentName("jp.casio.vx.util.whitehole.barcodescan","jp.casio.vx.util.whiteh ole.barcodescan.scanactivity"); i.setComponent(comp); i.putExtra("Scan\_Mode"," EAN8\_ENABLE, UPCA\_ENABLE "); i.putExtra("Add Suffix", "CR");

startActivityForResult(i);

## <span id="page-10-1"></span><span id="page-10-0"></span>3.2 読み取り結果取得方法

Intent クラスの getStringExtra メンバを用います。

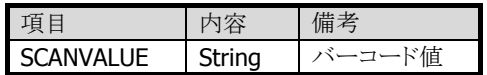

#### <span id="page-10-2"></span>3.2.1 サンプルソース

以下に結果取得用サンプルソースを以下に記します。

```
public void onActivityResult(int requestCode, int resultCode, Intent intent) { 
 if (requestCode == 0) {
   if (resultCode == RESULT_OK) { 
     String barcode = intent.getStringExtra("SCANVALUE");
   } 
  } 
}
```
## <span id="page-11-1"></span><span id="page-11-0"></span>4. WEBアプリケーションから呼び出すには

WEB アプリケーション経由で呼び出し、バーコード値を取得します。 スキャンが成功した場合は、指定された URL(バーコード値を含む)を呼び出します。 ただし、このようにして呼び出された画面は、前述のソフトキーボード画面とは異なり、バーコード読み取り に特化した全画面プレビュー方式(「[3](#page-7-1) [アプリケーションから明示的に呼び出すには](#page-7-1)」参照)となります。

#### <span id="page-11-2"></span>4.1 起動対象URI

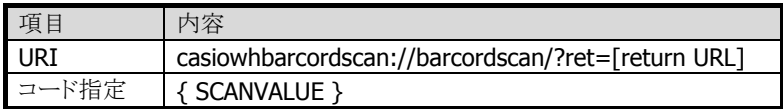

[return URL]内に{SCANVALUE}文字列を含む文字列を指定することで、バーコード値(スキャン結果)を 指定された URL に渡します。

## <span id="page-11-3"></span>4.2 スキャンオプション

クエリーパラメータとして「[3.1.2](#page-7-4) [スキャンオプション」](#page-7-4)の値が指定できます。 指定のない場合は、「[5.1](#page-13-2) [設定方法」](#page-13-2)で設定した値が有効になります。

## <span id="page-11-4"></span>4.3 サンプルソース

バーコードの読み込みが成功した場合、「http://localhost/test.html?バーコード値」を開くサンプルソー スを以下に記します。

・スキャンオプション指定なし(「[5.1](#page-13-2) [設定方法](#page-13-2)」で設定した値が有効)

```
\langlehtml\rangle<body> 
<a href="casiowhbarcordscan://barcordscan/?ret= 
  http%3A//localhost/test.html?{SCANVALUE}">Start Barcode Reader</a> 
</body> 
</html>
```
・スキャンオプション指定あり(「[5.1](#page-13-2) [設定方法](#page-13-2)」で設定した値が無効)

```
\left\langle \frac{h}{m} \right|<body> 
<a href="casiowhbarcordscan://barcordscan/?ret= 
  http%3A//localhost/test.html? [SCANVALUE] &Scan_Mode
  =EAN8_ENABLE&AddSuffix=CR">Start Barcode Reader</a> 
</body> 
</html>
```
#### <span id="page-12-1"></span><span id="page-12-0"></span>4.4 利用例

ブラウザ上のボタンを押すことで、本ツールを起動し、スキャン結果を基に Google 検索を行います。

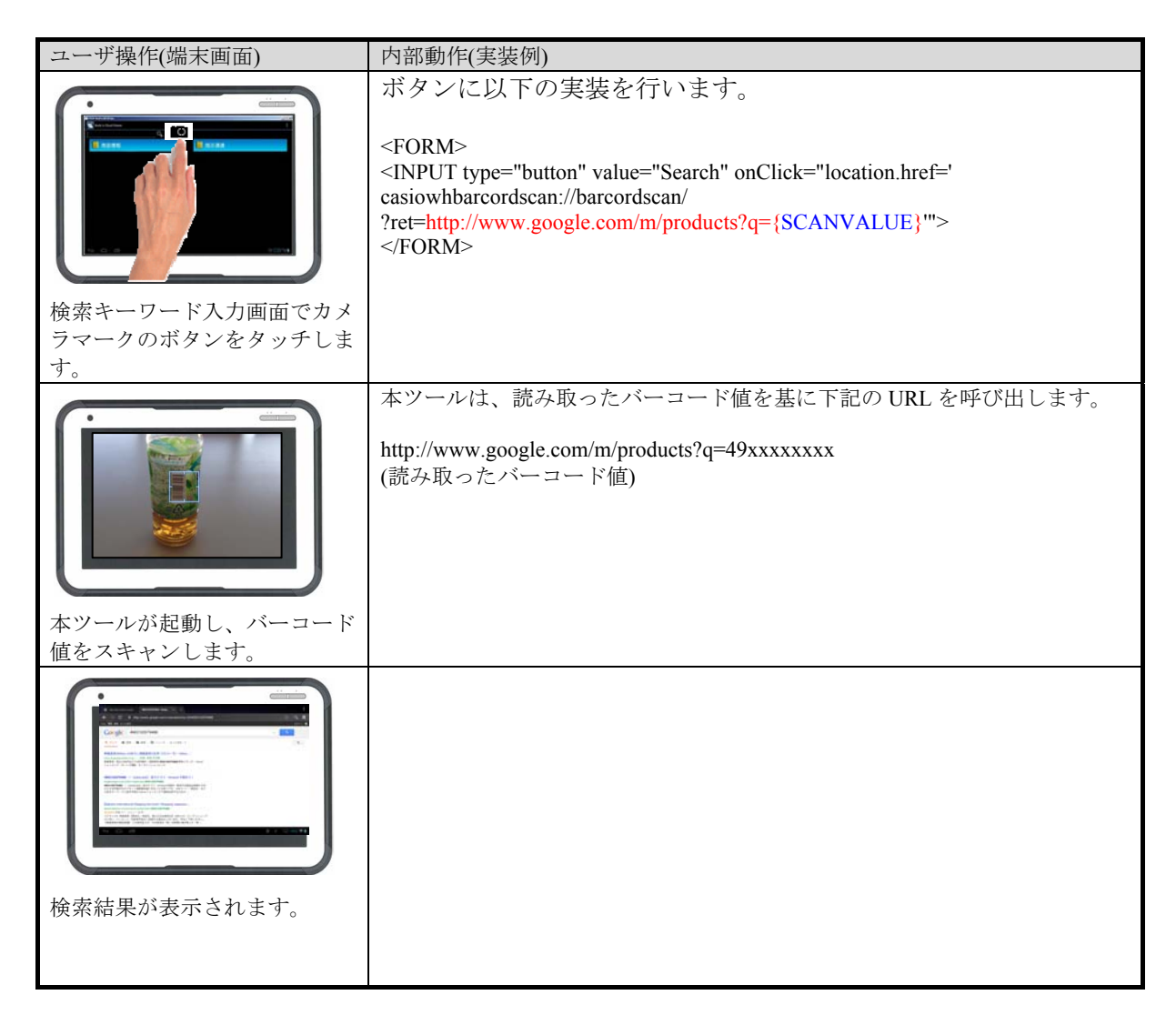

## <span id="page-13-1"></span><span id="page-13-0"></span>5. 設定を変更するには

#### <span id="page-13-2"></span>5.1 設定方法

「設定」 -> 「言語と入力」 -> 「Camera Scanning Keyboard」のプロパティボタンを押下し、設定画面 を開きます。

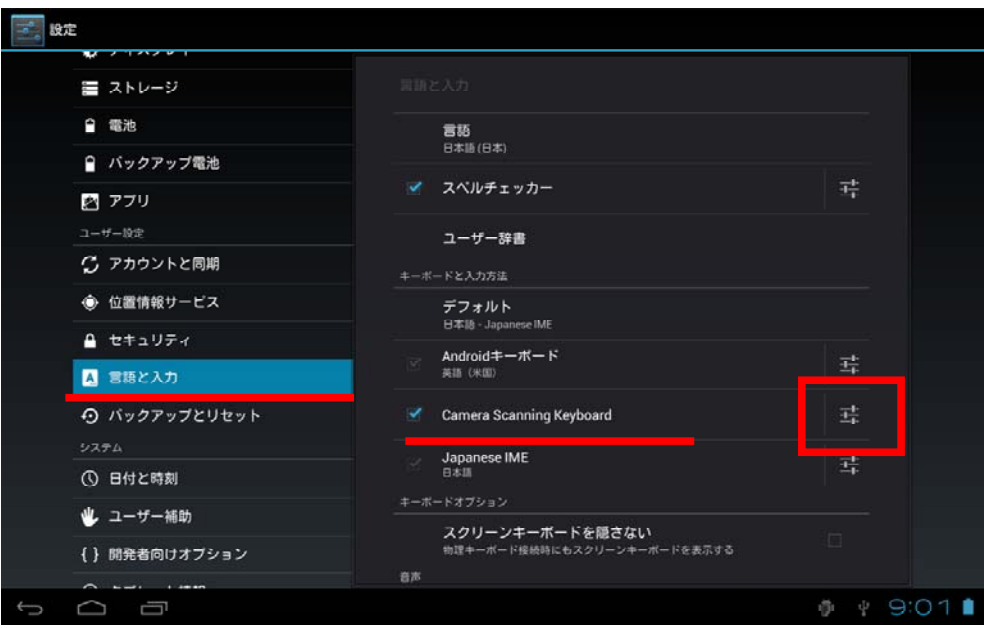

## <span id="page-13-3"></span>5.2 設定内容

#### <span id="page-13-4"></span>5.2.1 1Dコード

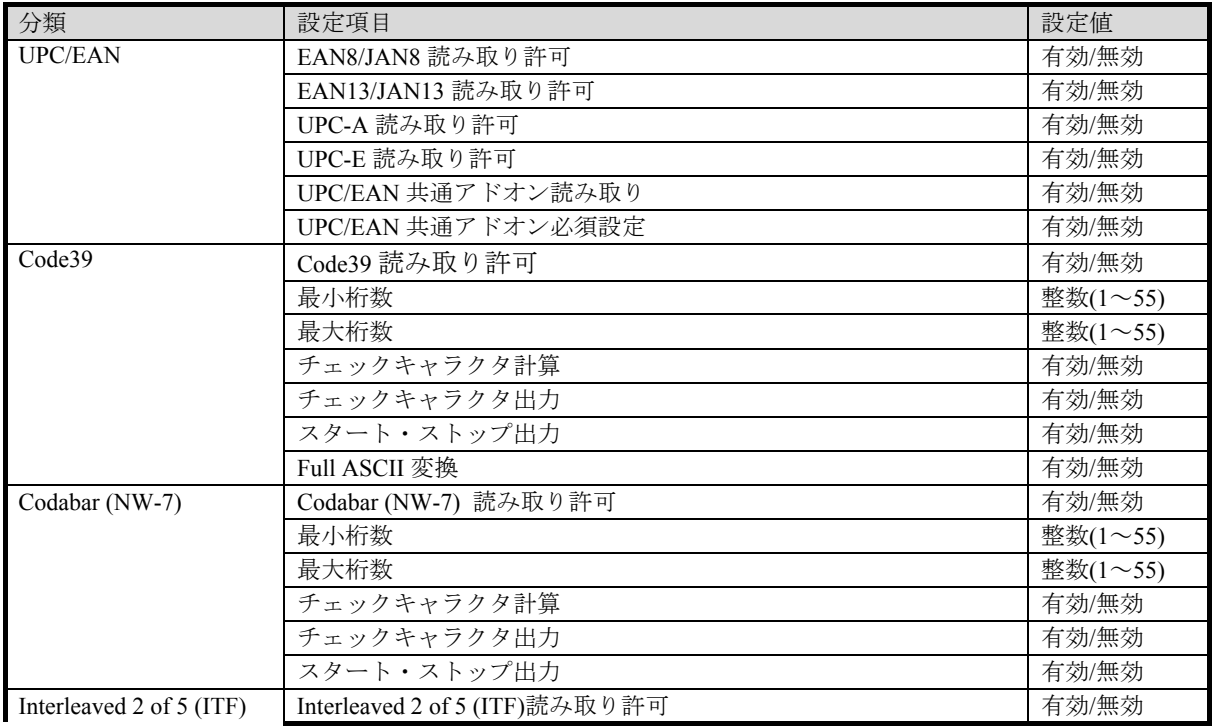

<span id="page-14-0"></span>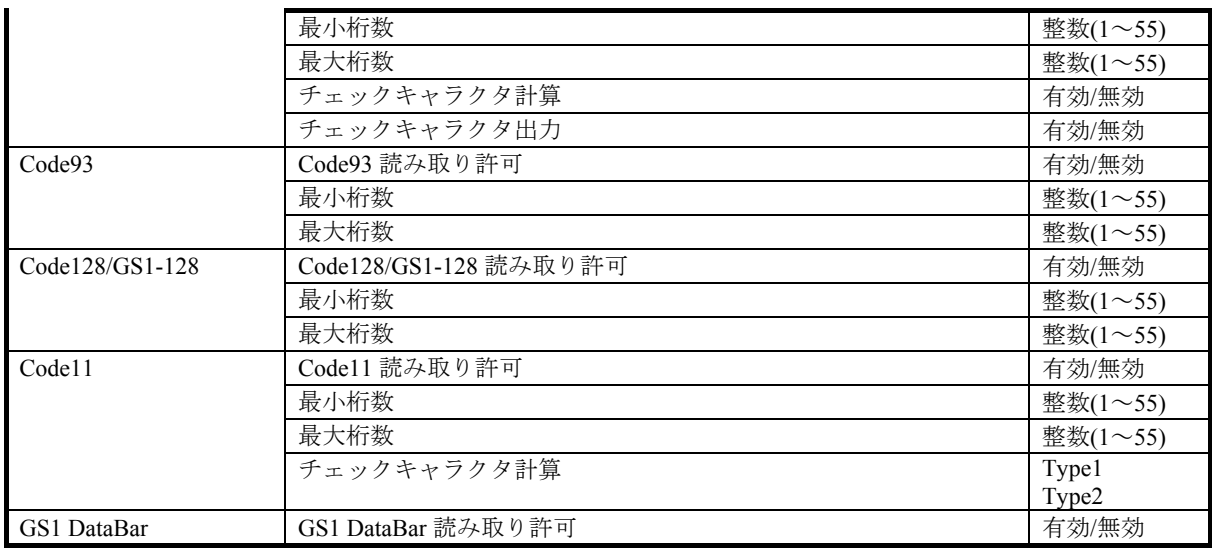

#### <span id="page-14-1"></span>5.2.2 2Dコード

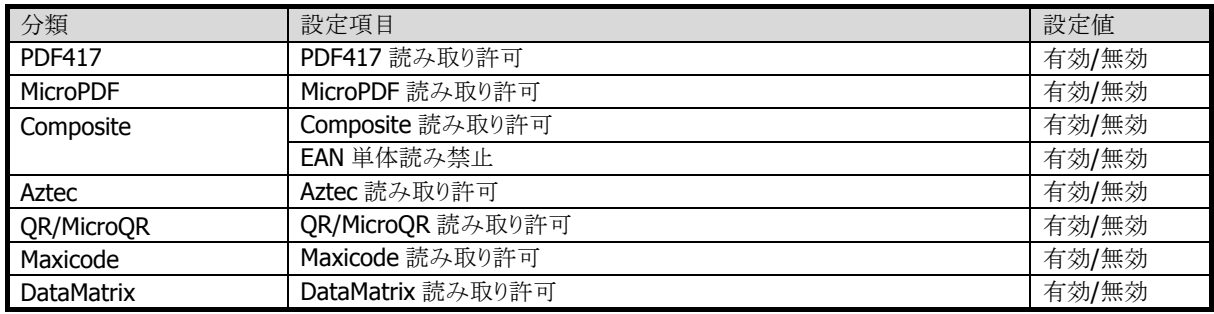

#### <span id="page-14-2"></span>5.2.3 デバイス

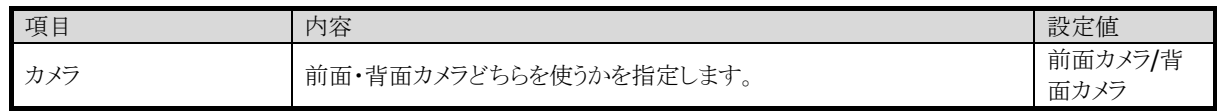

#### <span id="page-14-3"></span>5.2.4 ツール

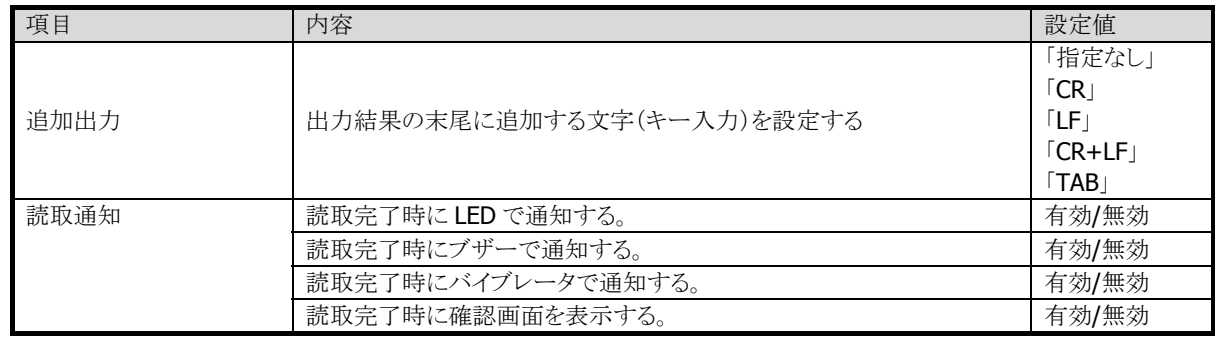

## カシオ計算機お問い合わせ窓口

#### 製品に関する最新情報

●製品サポートサイト(カシオペア・ハンディターミナル)

<http://casio.jp/support/ht/>

製品の取扱い方法のお問い合わせ

●情報機器コールセンター

**0570-022066** 市内通話料金でご利用いただけます。 携帯電話・PHS 等をご利用の場合、**042-503-7241** 

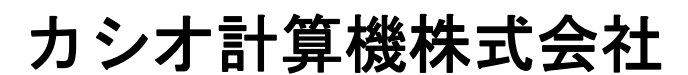

〒151-8543 東京都渋谷区本町 1-6-2 TEL 03-5334-4637(代)